## **How to Enable DHCP Server**

## **STEP 1: 1) Enable DHCP 2) Add VLAN Range 1 & Enable as default Click SAVE**

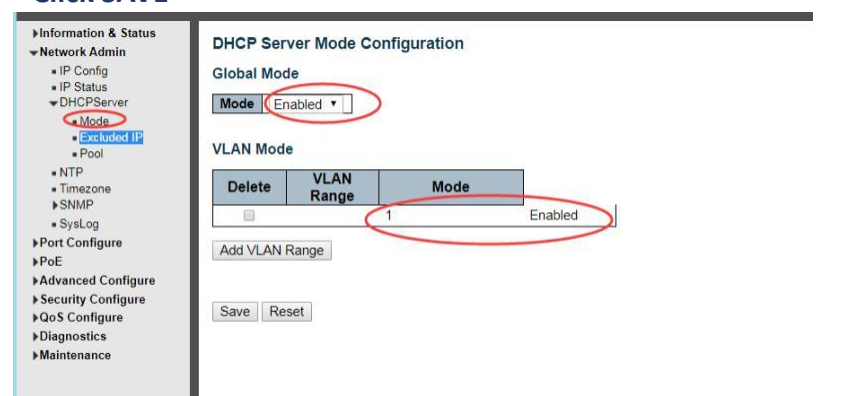

## **STEP 2: Add a new pool Click SAVE**

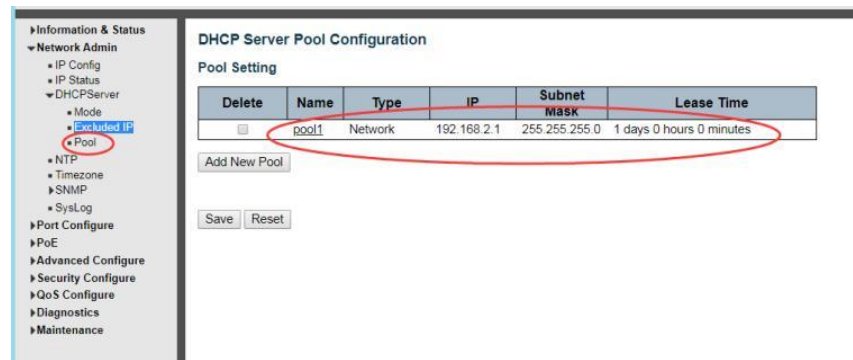

**STEP 3: 1) Change Type to "Network" 2) Set IP Address: 192.168.2.1 3) Subnet Mask: 255.255.255.0 Click SAVE**

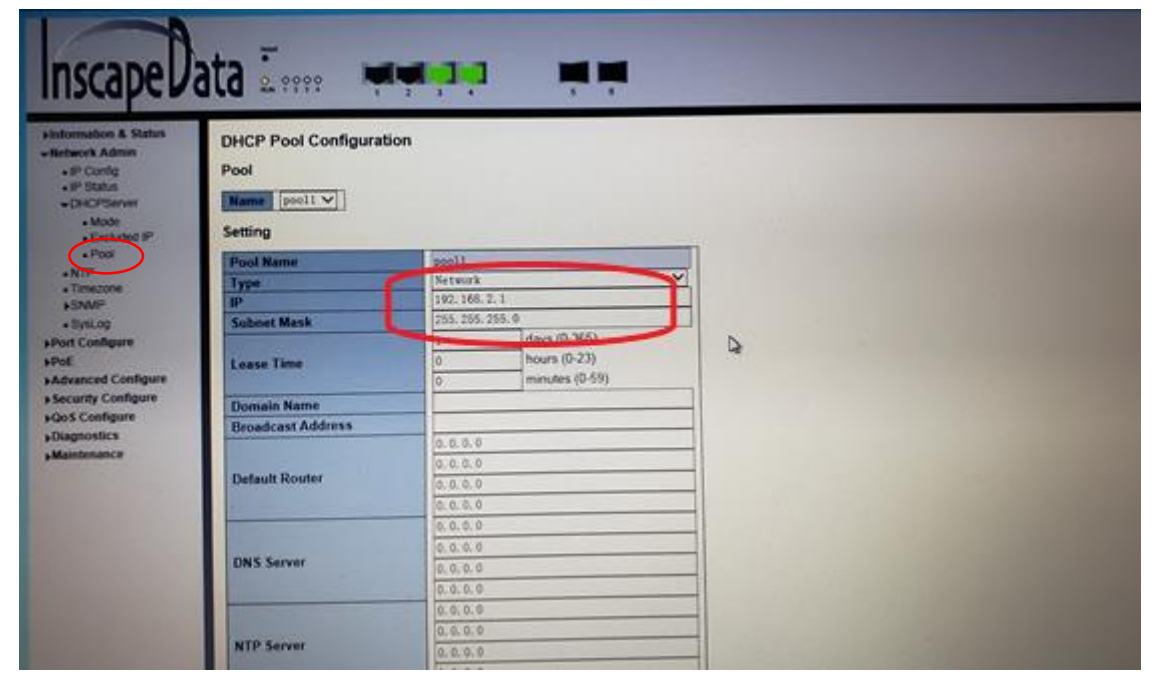